## **How to Link a Document**

**Overview:** This process shows how to link a document to multiple records.

**Reference:** n/a

**1-** Click on **Planning** on the left menu.

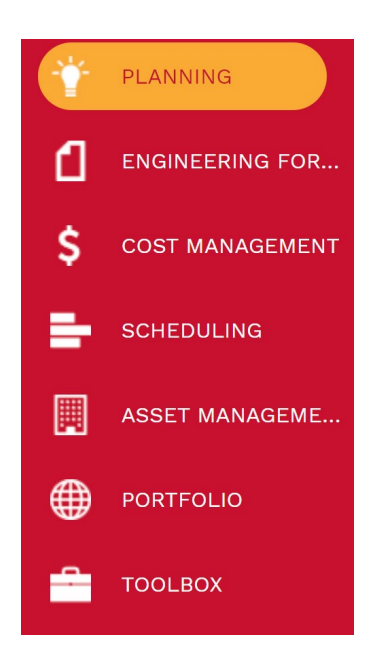

**2- Portfolio Planning -** click on Initiative.

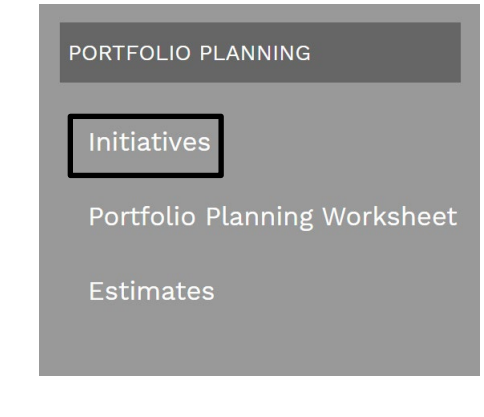

- **3-** Select the desired Project.
- **4- Attachment tabs** Select Attachments
- **5-** Right click on the selected Attachment.
- **6-** Click on **Add** from new menu.
- **7-** Select **Link PMWeb Records.**

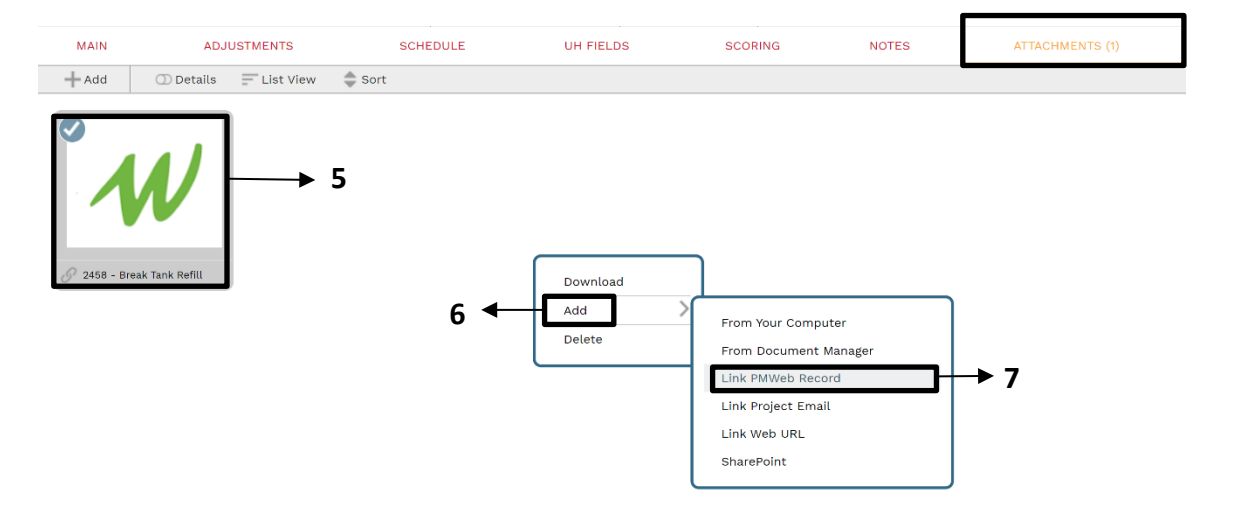

- **8- Choose File** Select the folder on the left menu file tree.
- **9- Drop & Drag**  Pull folder to right side
- **10-** Click the **Save and Exit** button.

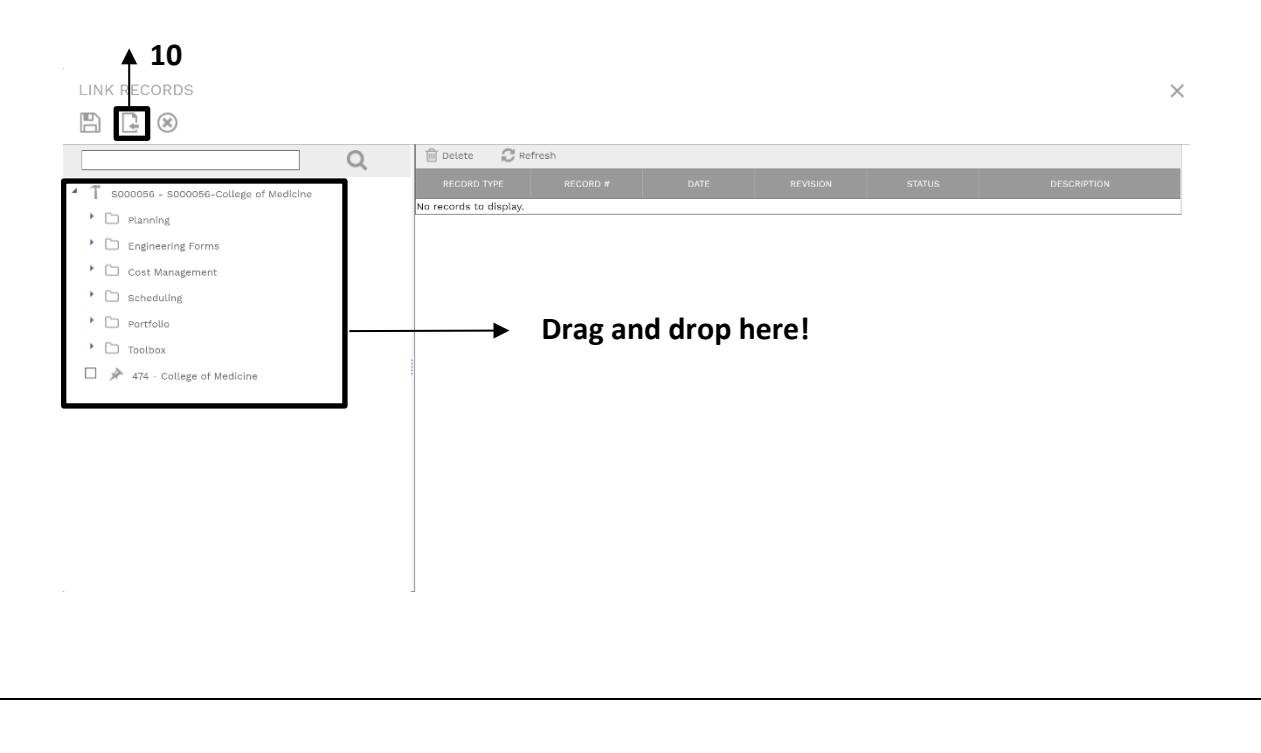